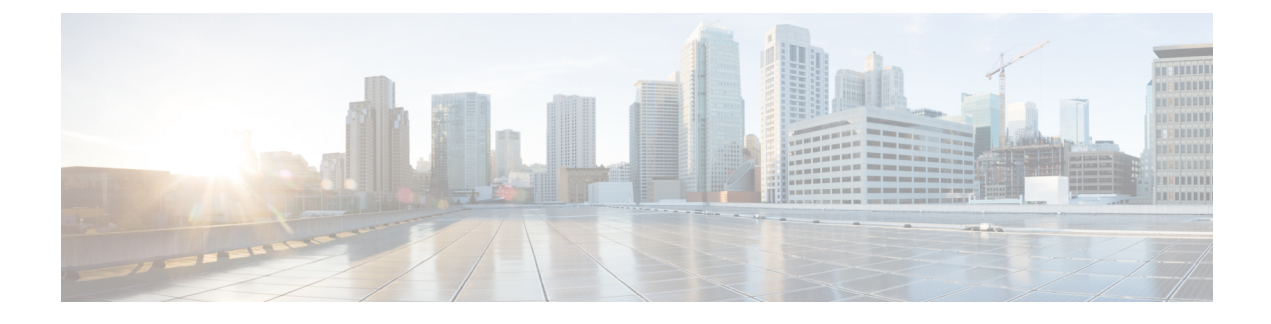

# **Configuring Quality of Service**

This chapter includes the following sections:

- Quality of [Service,](#page-0-0) page 1
- [Configuring](#page-0-1) System Classes, page 1
- [Configuring](#page-3-0) Quality of Service Policies, page 4
- [Configuring](#page-4-0) Flow Control Policies, page 5

## <span id="page-0-0"></span>**Quality of Service**

Cisco UCS provides the following methods to implement quality of service:

- System classes that specify the global configuration for certain types of traffic across the entire system
- QoS policies that assign system classes for individual vNICs
- Flow control policies that determine how uplink Ethernet ports handle pause frames

## <span id="page-0-1"></span>**Configuring System Classes**

### **System Classes**

Cisco UCS uses Data Center Ethernet (DCE) to handle all traffic inside a Cisco UCS domain. This industry standard enhancement to Ethernet divides the bandwidth of the Ethernet pipe into eight virtual lanes. Two virtual lanes are reserved for internal system and management traffic. You can configure quality of service (QoS) for the other six virtual lanes. System classes determine how the DCE bandwidth in these six virtual lanes is allocated across the entire Cisco UCS domain.

Each system class reserves a specific segment of the bandwidth for a specific type of traffic, which provides a level of traffic management, even in an oversubscribed system. For example, you can configure the Fibre Channel Priority system class to determine the percentage of DCE bandwidth allocated to FCoE traffic.

The following table describes the system classes that you can configure.

I

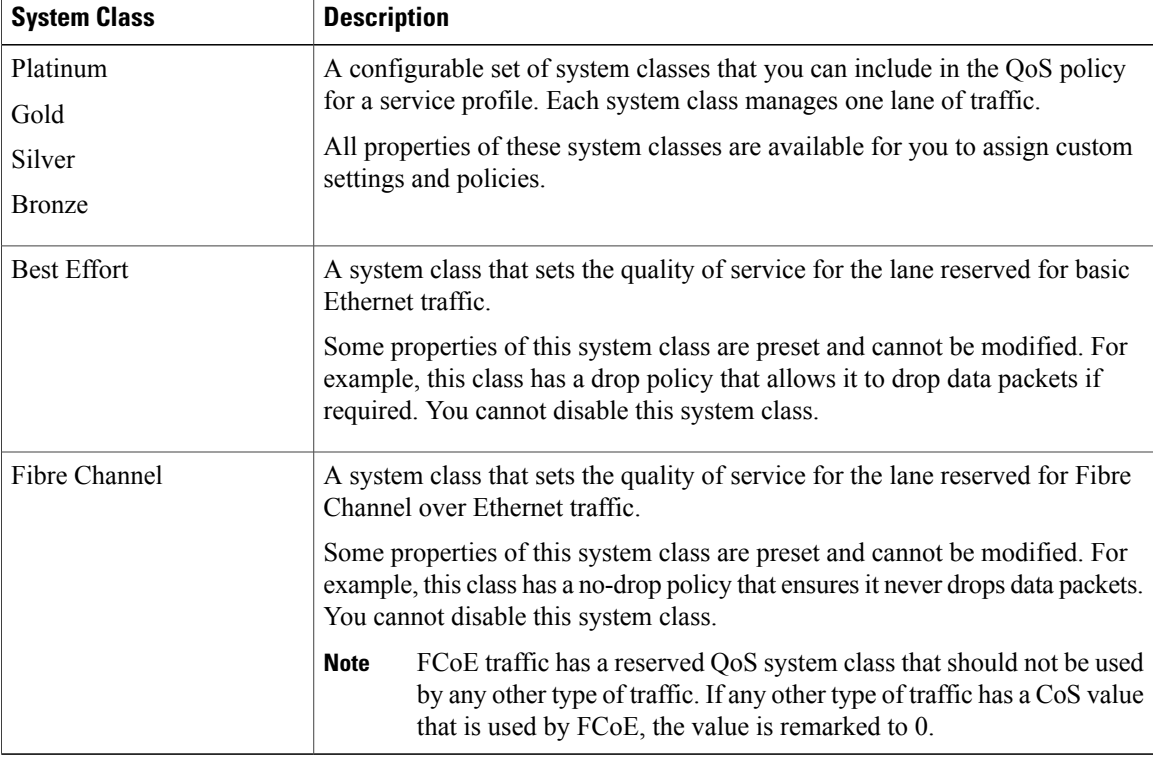

#### **Table 1: System Classes**

### **Configuring QoS System Classes**

The type of adapter in a server may limit the maximum MTU supported. For example, network MTU above the maximums may cause the packet to be dropped for the following adapters:

- The Cisco UCS M71KR CNA adapter, which supports a maximum MTU of 9216.
- The Cisco UCS 82598KR-CI adapter, which supports a maximum MTU of 14000.

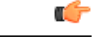

**Important**

Use the same CoS (Class of Service) values on UCS and N5K for all the no-drop policies. To insure that end-to-end PFC works correctly, have the same QoS policy configured on all intermediate switches.

#### **Procedure**

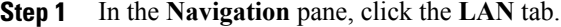

- **Step 2** In the **LAN** tab, expand **LAN** > **LAN Cloud**.
- **Step 3** Select the **QoS System Class** node.
- **Step 4** In the **Work** pane, click the **General** tab.
- **Step 5** Update the properties for the system class that you want to configure to meet the traffic management needs of the system.
	- Some properties may not be configurable for all system classes. The maximum value for MTU is 9216. **Note**

**Step 6** Click **Save Changes**.

**Enabling a QoS System Class**

The Best Effort or Fibre Channel system classes are enabled by default.

#### **Procedure**

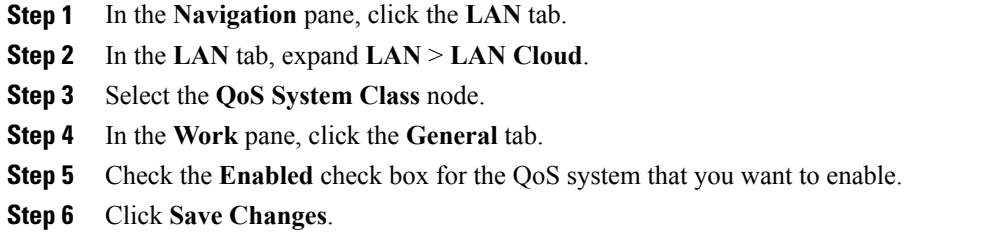

### **Disabling a QoS System Class**

You cannot disable the Best Effort or Fibre Channel system classes.

All QoS policies that are associated with a disabled system class default to Best Effort or, if the disabled system class is configured with a Cos of 0, to the Cos 0 system class.

#### **Procedure**

- **Step 1** In the **Navigation** pane, click the **LAN** tab.
- **Step 2** In the **LAN** tab, expand **LAN** > **LAN Cloud**.
- **Step 3** Select the **QoS System Class** node.
- **Step 4** In the **Work** pane, click the **General** tab.
- **Step 5** Uncheck the **Enabled** check box for the QoS system that you want to disable.
- **Step 6** Click **Save Changes**.

## <span id="page-3-0"></span>**Configuring Quality of Service Policies**

### **Quality of Service Policy**

A quality of service (QoS) policy assigns a system class to the outgoing traffic for a vNIC or vHBA. This system class determines the quality of service for that traffic. For certain adapters, you can also specify additional controls on the outgoing traffic, such as burst and rate.

You must include a QoS policy in a vNIC policy or vHBA policy and then include that policy in a service profile to configure the vNIC or vHBA.

### **Creating a QoS Policy**

#### **Procedure**

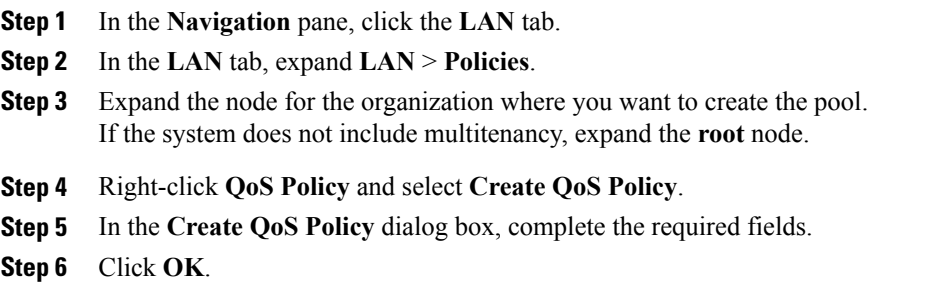

#### **What to Do Next**

Include the QoS policy in a vNIC or vHBA template.

### **Deleting a QoS Policy**

If you delete a QoS policy that is in use or you disable a system class that is used in a QoS policy, any vNIC or vHBA that uses that QoS policy is assigned to the Best Effort system class or to the system class with a CoS of 0. In a system that implements multi-tenancy, Cisco UCS Manager first attempts to find a matching QoS policy in the organization hierarchy.

#### **Procedure**

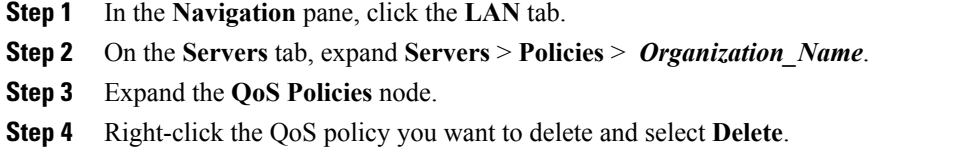

**Step 5** If the Cisco UCS Manager GUI displays a confirmation dialog box, click **Yes**.

## <span id="page-4-0"></span>**Configuring Flow Control Policies**

### **Flow Control Policy**

Flow control policies determine whether the uplink Ethernet ports in a Cisco UCS domain send and receive IEEE 802.3x pause frames when the receive buffer for a port fills. These pause frames request that the transmitting port stop sending data for a few milliseconds until the buffer clears.

For flow control to work between a LAN port and an uplink Ethernet port, you must enable the corresponding receive and send flow control parameters for both ports. For Cisco UCS, the flow control policies configure these parameters.

When you enable the send function, the uplink Ethernet port sends a pause request to the network port if the incoming packet rate becomes too high. The pause remains in effect for a few milliseconds before traffic is reset to normal levels. If you enable the receive function, the uplink Ethernet port honors all pause requests from the network port. All traffic is halted on that uplink port until the network port cancels the pause request.

Because you assign the flow control policy to the port, changes to the policy have an immediate effect on how the port reacts to a pause frame or a full receive buffer.

### **Creating a Flow Control Policy**

#### **Before You Begin**

Configure the network port with the corresponding setting for the flow control that you need. For example, if you enable the send setting for flow-control pause frames in the policy, make sure that the receive parameter in the network port is set to on or desired. If you want the Cisco UCS port to receive flow-control frames, make sure that the network port has a send parameter set to on or desired. If you do not want to use flow control, you can set the send and receive parameters on the network port to off.

#### **Procedure**

- **Step 1** In the **Navigation** pane, click the **LAN** tab.
- **Step 2** On the **LAN** tab, expand **LAN** > **Policies**.
- **Step 3** Expand the **root** node. You can only create a flow control policy in the root organization. You cannot create a flow control policy in a sub-organization.
- **Step 4** Right-click the **Flow Control Policies** node and select **Create Flow Control Policy**.
- **Step 5** In the **Create Flow Control Policy** wizard, complete the required fields.
- **Step 6** Click **OK**.

#### **What to Do Next**

Associate the flow control policy with an uplink Ethernet port or port channel.

## **Deleting a Flow Control Policy**

#### **Procedure**

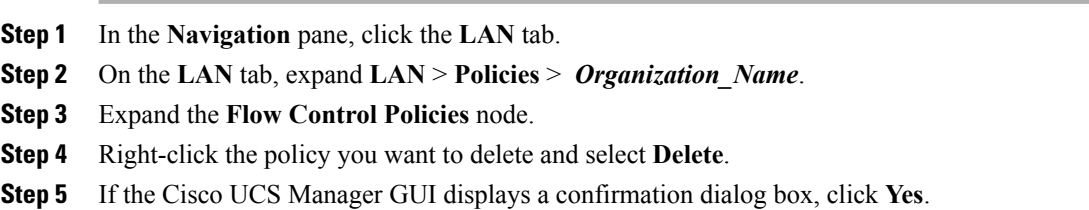